# **How to Delete a Term**

**Note:** If a term is already in used by another module it cannot be deleted.

- 1. On the user's menu panel go to **Common Info** menu then click **Terms**
- 2. Select a record from the search list then open
- 3. Click the **Delete** button. A confirmation message will appear.

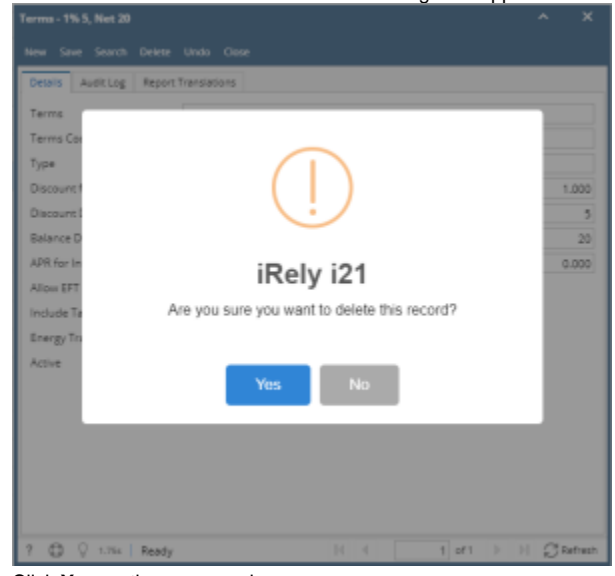

4. Click **Yes** on the message box.

- 1. On the user's menu panel go to **Common Info** folder then click **Terms**
- 2. Select a record from the list by clicking on it or the check box besides it.

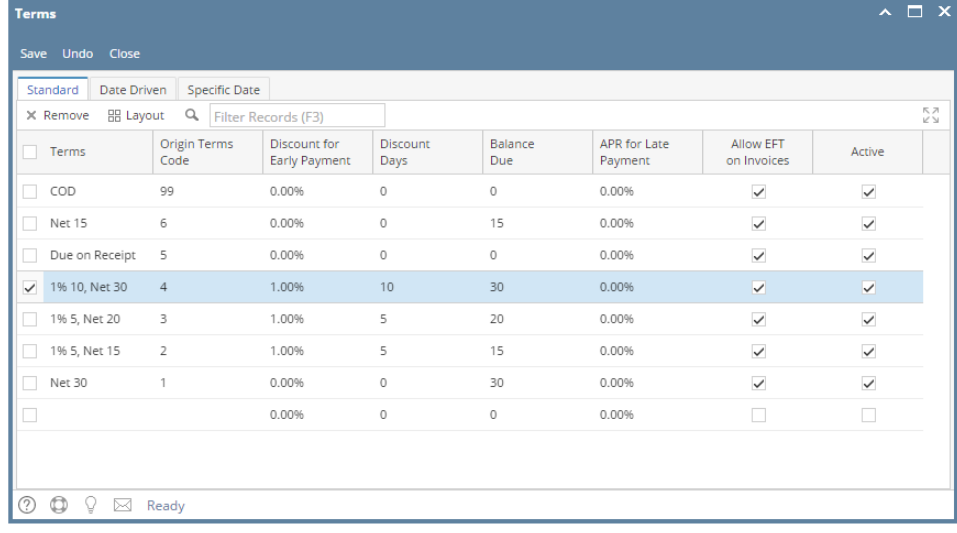

3. Click **Remove** button. A confirmation message will appear.

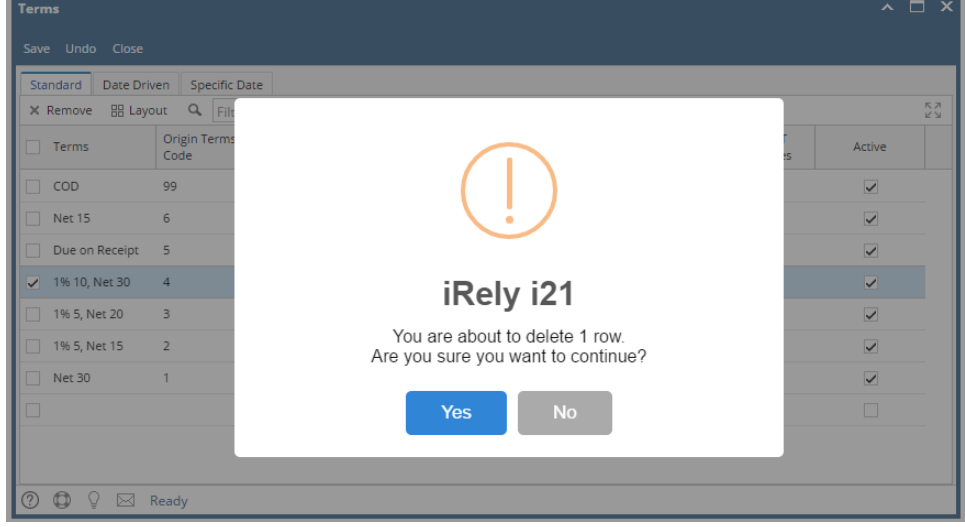

- 4. Click **Yes** on the message box.
- 5. Click **Save** toolbar button.

## 1. On the user's menu panel go to **Common Info** folder then click **Terms**

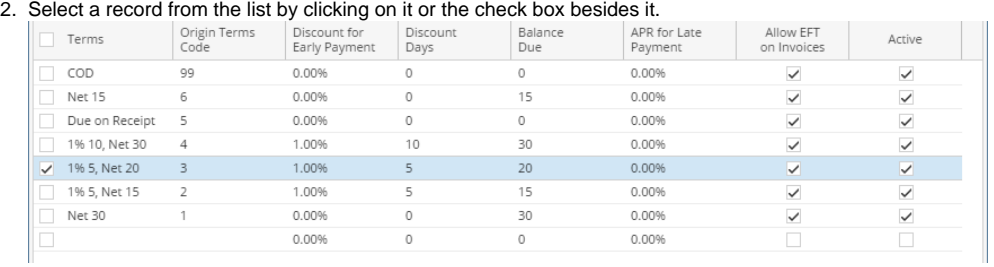

### 3. Click **Remove** button. A confirmation message will appear.

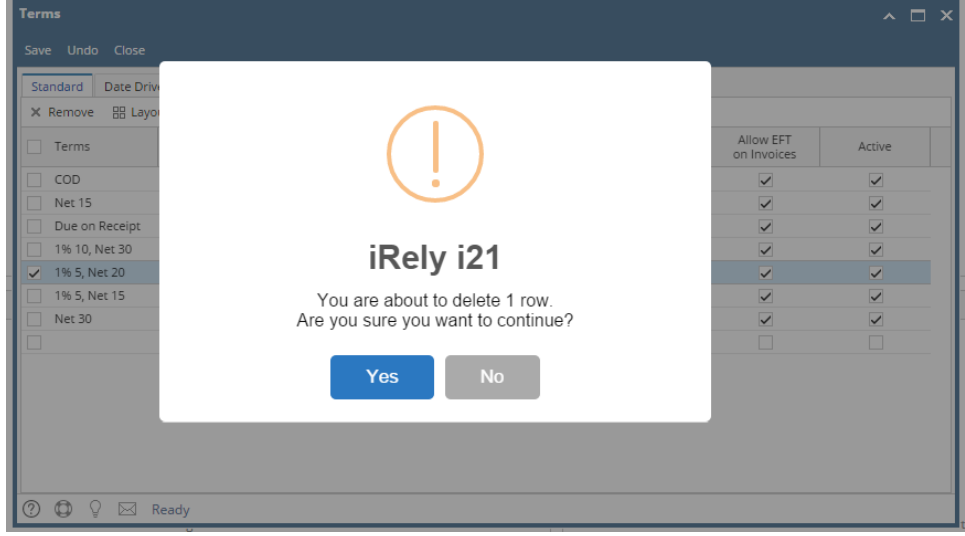

- 4. Click **Yes** on the message box.
- 5. Click **Save** toolbar button.

#### 1. On the user's menu panel go to **Common Info** folder then click **Terms**

2. Select a record from the list by clicking on it or the check box besides it.

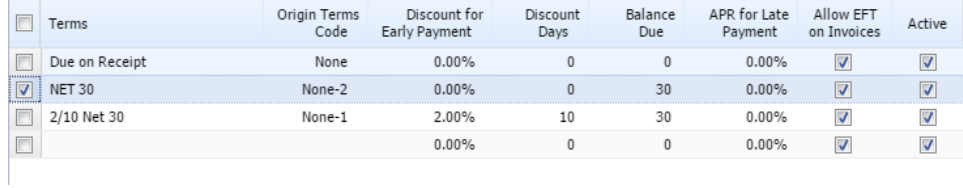

3. Click **Remove** button. A confirmation message will appear.

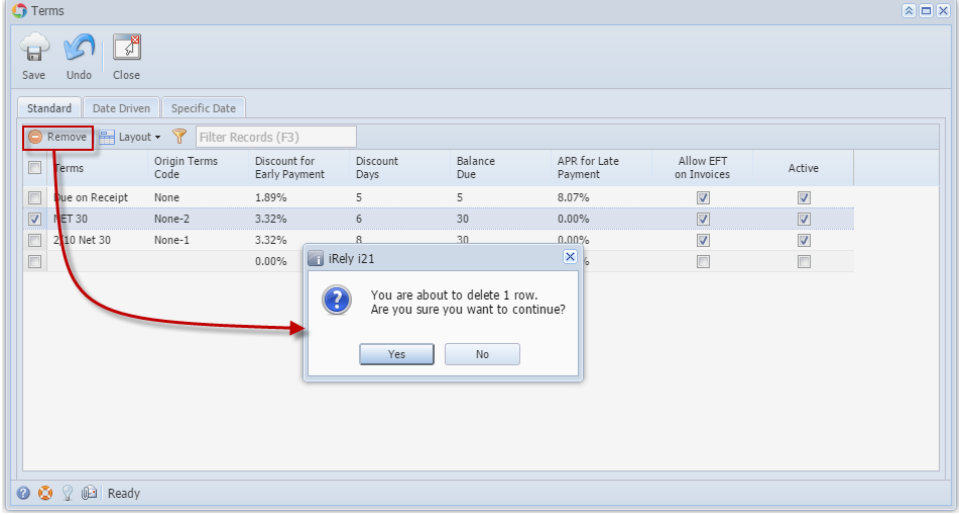

- 4. Click **Yes** on the message box.
- 5. Click **Save** toolbar button.

#### 1. On the user's menu panel go to **Common Info** folder then double click **Terms**

2. Select a record from the list by clicking on it or the check box besides it.

| -                                                |                | Terms<br>Code | Discount for<br>Payment | Discount<br>Javs | <b>Balance</b><br><b>Due</b> | APR for Late<br>∕ment | low FFT<br>on<br>Invoices |  |
|--------------------------------------------------|----------------|---------------|-------------------------|------------------|------------------------------|-----------------------|---------------------------|--|
| _<br>$\overline{\phantom{a}}$<br><b>Separate</b> | Due on Receipt | None          |                         |                  |                              | 0.00%                 |                           |  |
| ************<br><b>Bernererred</b>               | IET 30         |               |                         |                  | 30                           | 0.00%                 |                           |  |
| <b>Simpson</b>                                   | ?/10 Net 30    | ۱۵۰۱          | .00%                    |                  | 30                           | $0.00\%$              |                           |  |
| --                                               |                |               |                         |                  |                              | በ.በበ%                 |                           |  |

3. Click **Delete** button. A confirmation message will appear.

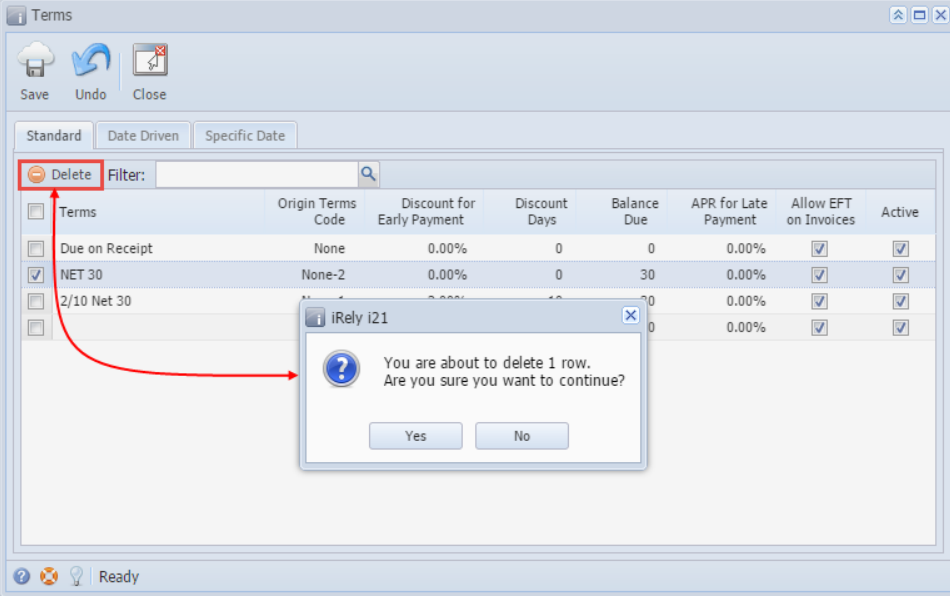

- 4. Click **Yes** on the message box.
- 5. Click **Save** toolbar button.